Nuestros formularios han cambiado. Te contamos cómo realizar tu solicitud de crédito.

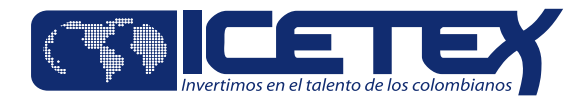

### **¿Cómo solicitar tu crédito?**

#### **Ingresa a www.icetex.gov.co**

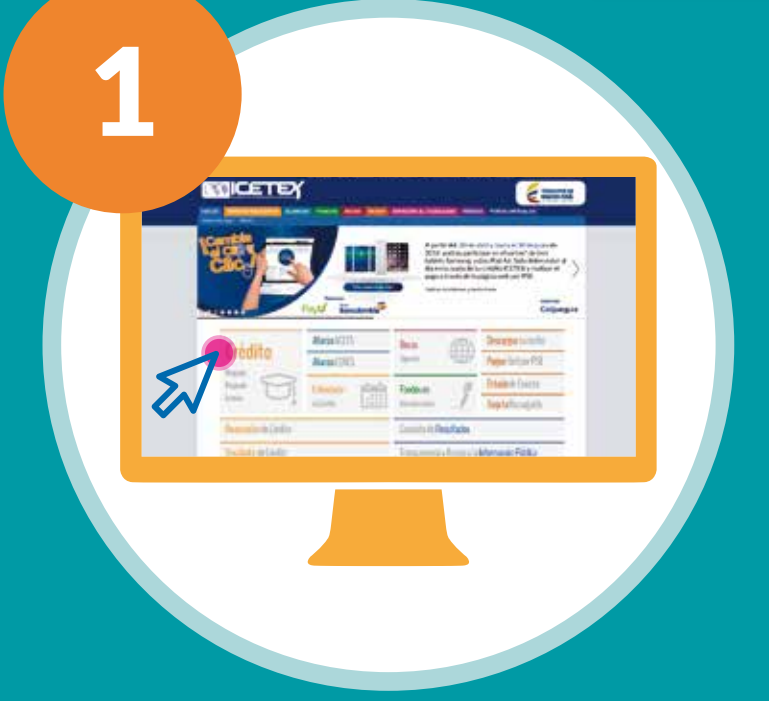

# **Cuando registras tu solicitud de crédito por primera vez**

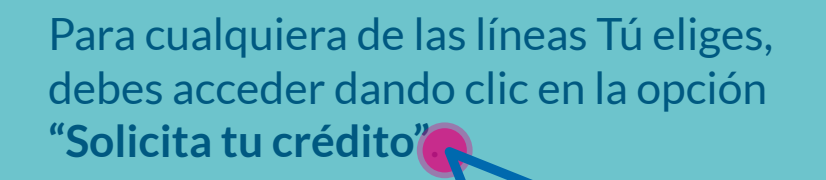

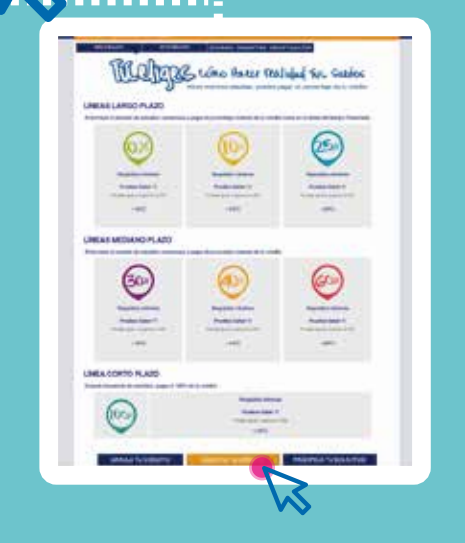

Debes seleccionar la modalidad de crédito según tus necesidades. Luego ir a la opción **"Solicita tu crédito"** e iniciar el proceso de solicitud.

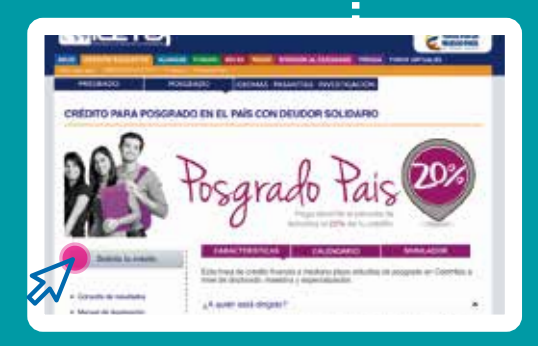

Escoge la línea de crédito de acuerdo con tus necesidades (pregrado, posgrado en el país o posgrado en el exterior) y conoce los requisitos y características del crédito que deseas solicitar.

#### **Si tu solicitud es una línea de posgrado**

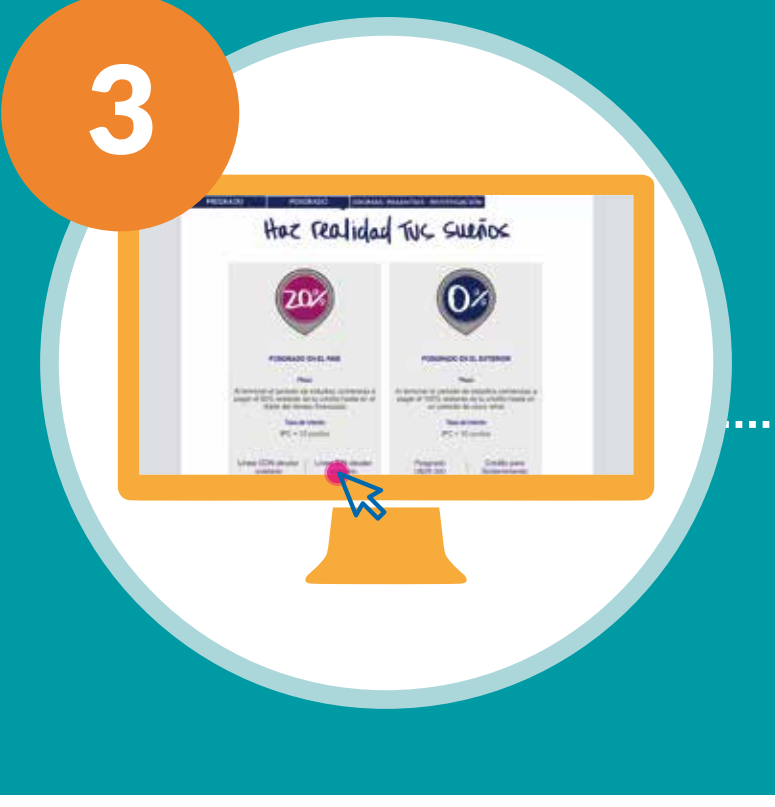

2

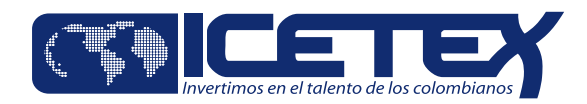

#### **Para realizar el registro** 5 Al dar clic en **"Ingresar"**, visualizarás una caja de texto para especificar si el crédito se acoge al **Fondo de Garantías** o cuenta con un **Deudor Solidario**. **RECUERDA** A B El **Fondo de**  El **Deudor Solidario Garantías** solo aplica para todas líneas Tú Eliges 0%, aplica para las líneas Tú Eliges 0%, 10%, 25%, 30%, 40%, 60% y 100%. 10% y 25%.  $+$ INFO

### **Validación de seguridad**

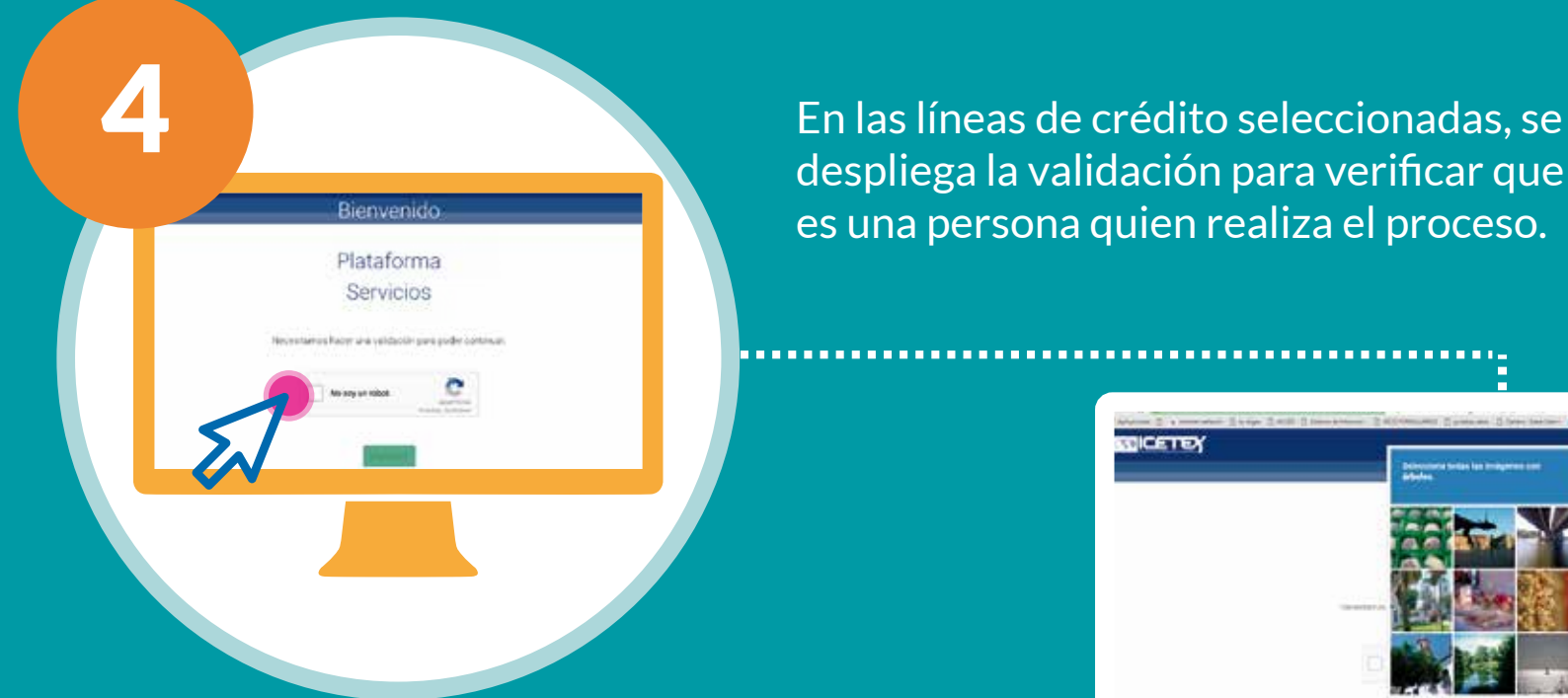

despliega la validación para verificar que es una persona quien realiza el proceso.

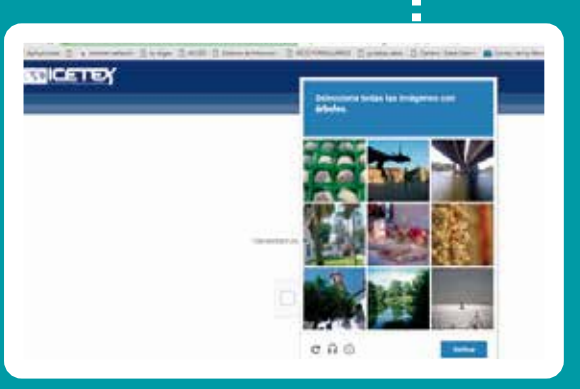

#### **Al diligenciar la información**

**Ten en cuenta que si solicitas crédito para:**

**Primer o segundo** semestre, es necesario ingresar los datos de identificación, estrato del núcleo familiar, código SNP (código ICFES), tipo de documento y número del mismo que haya sido registrado al momento de presentar la prueba.

De **tercer semestre** en adelante, solo es necesario ingresar los datos de identificación, estrato del núcleo familiar y promedio académico universitario.

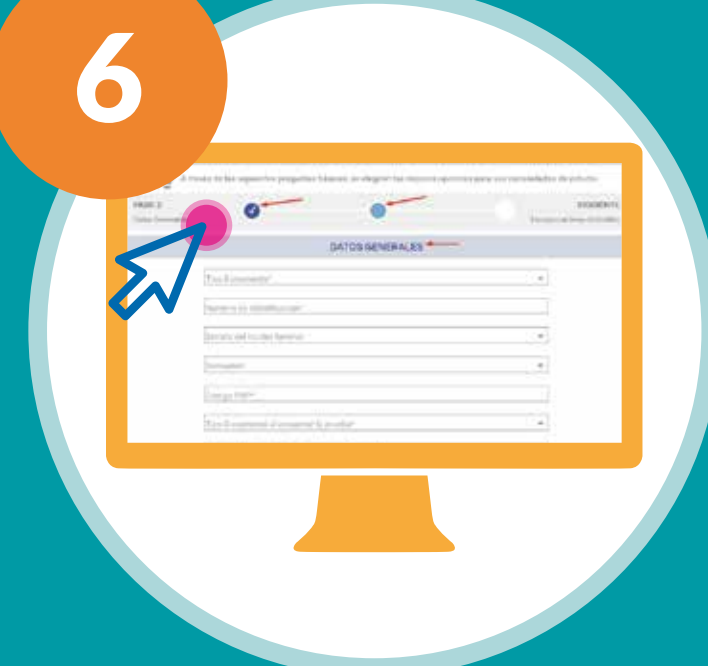

- Una vez definido el tipo de crédito, se procede a diligenciar los datos  $\bullet$ generales del solicitante.
- En esta opción, se visualizará la barra de progreso con los pasos  $\bullet$ necesarios para culminar el registro.

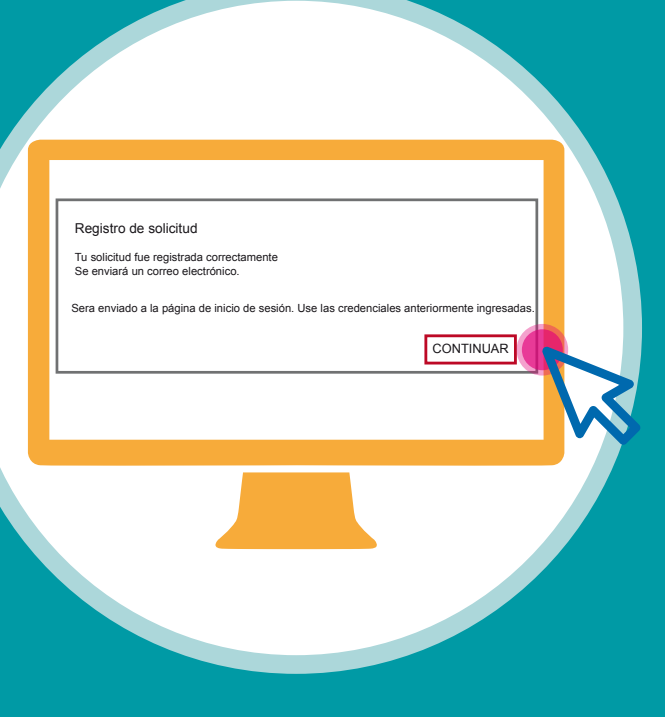

Al dar clic en continuar, se te enviará a la página de inicio de sesión, donde debes realizar el diligenciamiento del formulario.

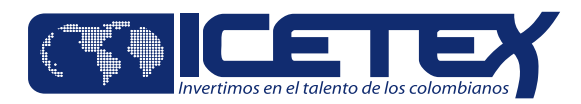

**Pag. 3**

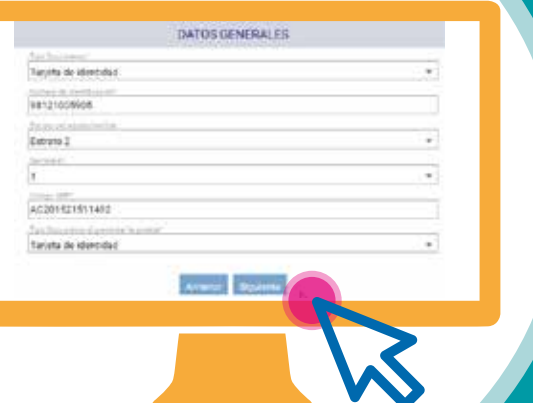

El sistema de forma automática seleccionará las líneas de crédito a las que puedes postularte.

Nueva Solicitud

Una vez diligencias la información del registro, debes dar clic en **"Siguiente"** para continuar el proceso. Ten en cuenta la información socioeconómica que registras.

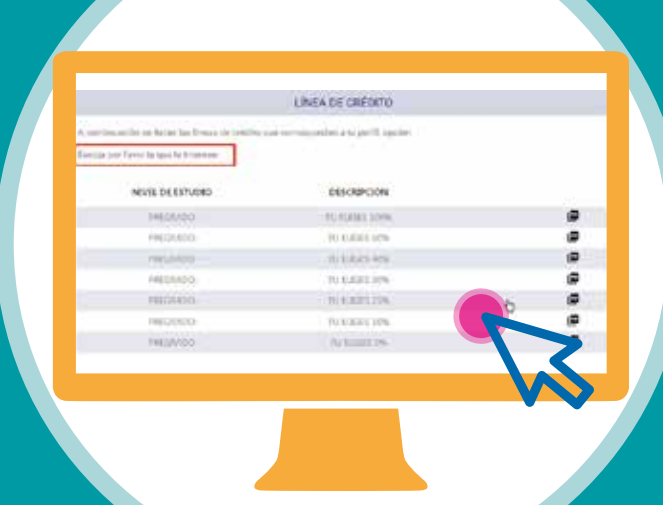

Una vez seleccionas la línea de crédito, podrás diligenciar los datos generales.

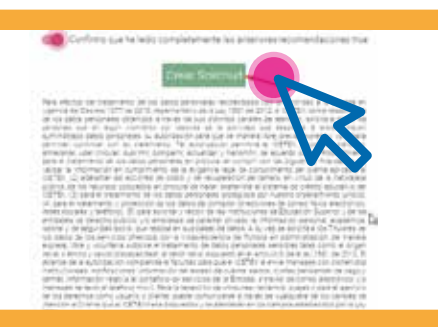

Debes aceptar los términos y condiciones para finalizar el registro de la solicitud y continuar con la creación de la misma.

7

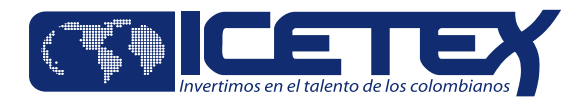

#### **Para realizar el registro**

Una vez ingreses a la plataforma de solicitud, se mostrará en la pantalla de inicio el seguimiento a las etapas del proceso de inscripción.

**• Formulario Incompleto** 

Diligencia el correo y contraseña registrados previamente y da clic en **"Ingresar".**

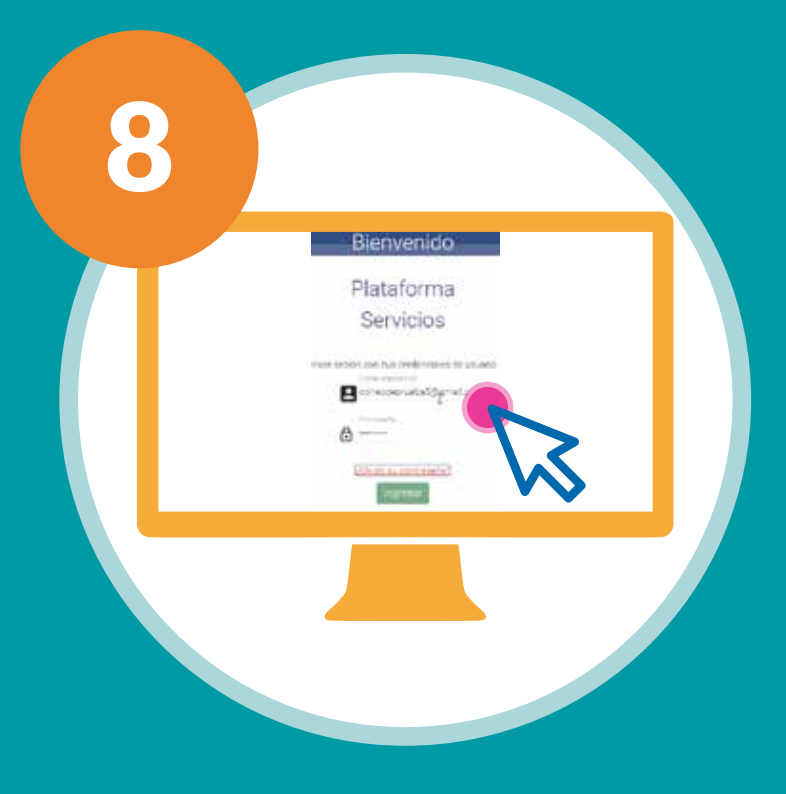

#### **Para diligenciar el formulario**

Para diligenciar el formulario, debes seleccionar la opción "**Editar Formulario**".

En la parte superior de la imagen se podrá visualizar el porcentaje de progreso del diligenciamiento del formulario.

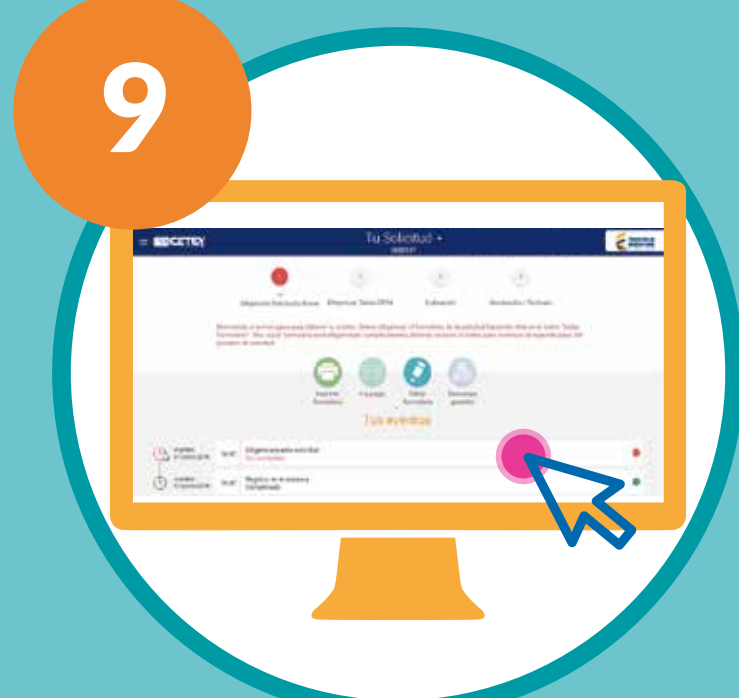

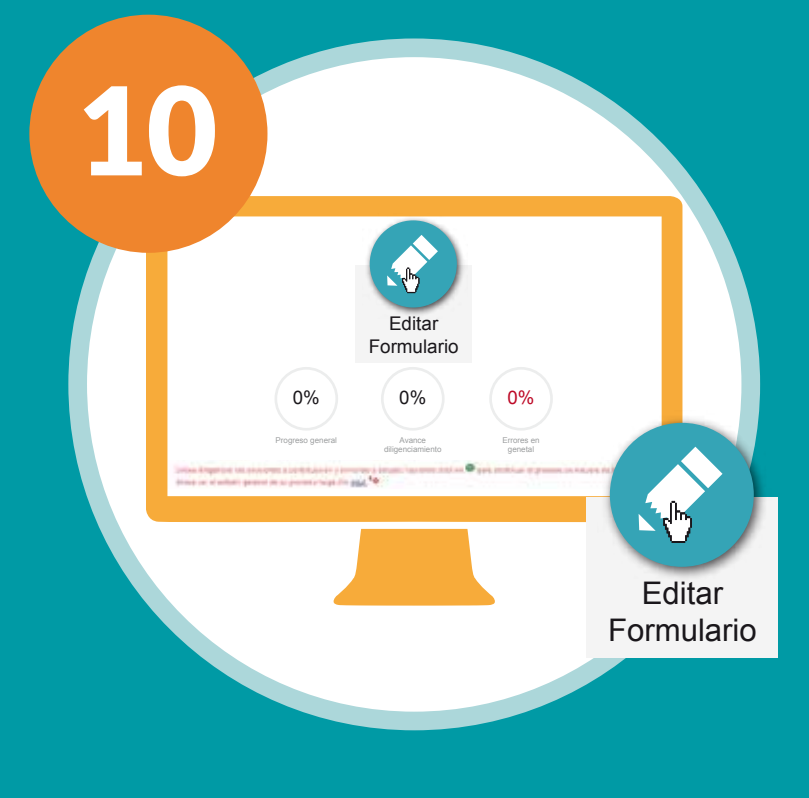

#### **Ingresa a la aplicación y diligencia el Formulario del Crédito**

Pendiente de Aprobacion

Finalizado exitosamente

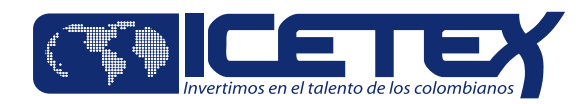

Para que se habiliten los campos de la sección del Núcleo Familiar, el campo **ESTADO CIVIL,** 

en la sección **Datos Básicos, debe estar diligenciado** . De lo contrario no se habilitará el campo de selección del **Núcleo familiar**.

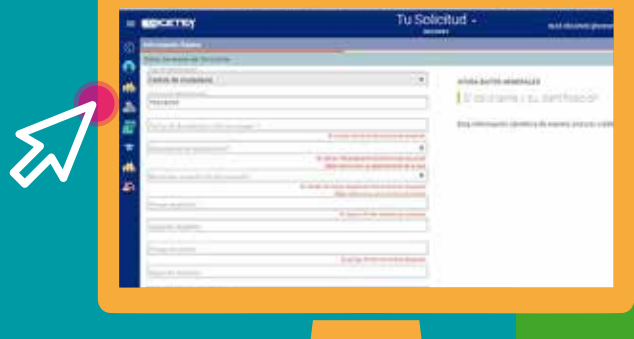

Se visualizarán las secciones habilitadas para el diligenciamiento de los datos en la solicitud del crédito.

Los datos ingresados podrán ser guardados en la medida en que sean diligenciados.

Debes seleccionar la sección **"Información Básica"** para empezar a diligenciar el formulario y siguir la secuencia.

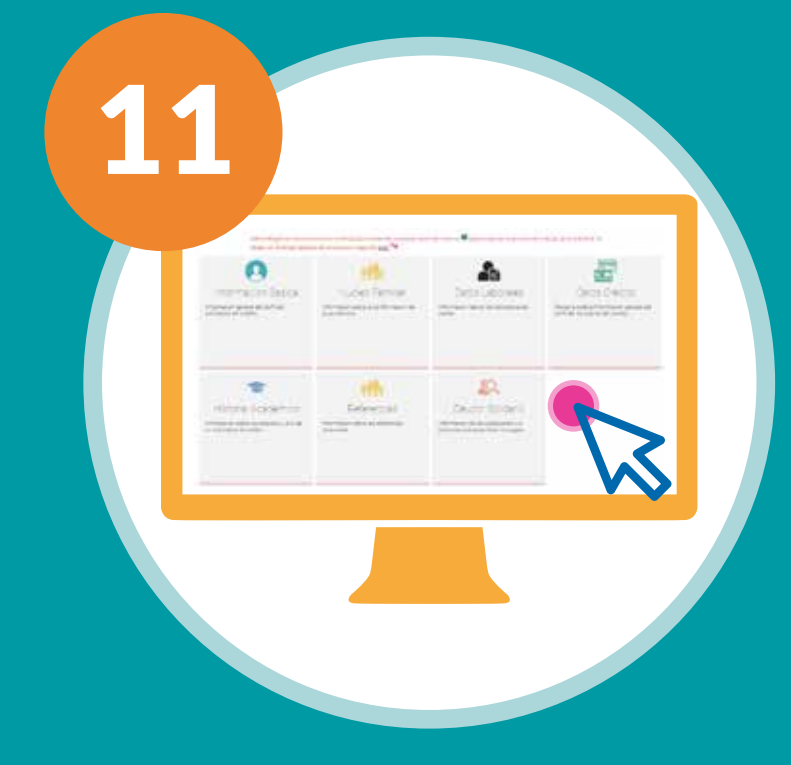

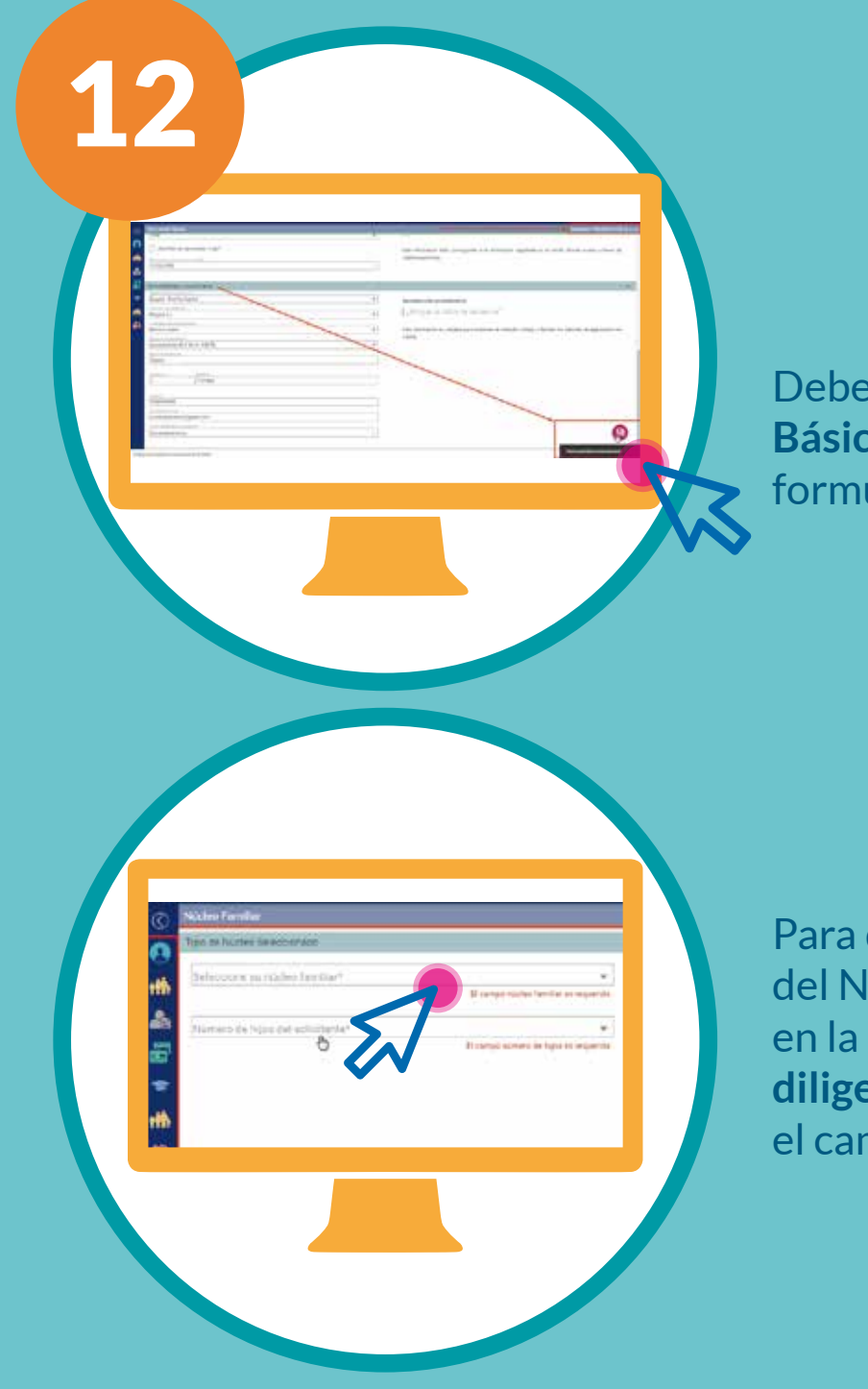

# **Al seleccionar "Editar formulario"**

Al lado izquierdo podrás encontrar las secciones del formulario.

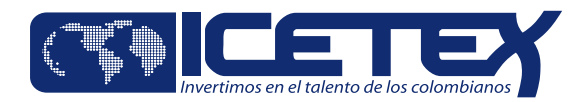

Una vez diligencias toda la información, visualizarás unas etiquetas verdes en cada sección del formulario, indicando que está completo este proceso.

Al completar la información del formulario, debes dar clic en el botón  $\bigcirc$ , para enviar la información y así poder continuar con el **Paso 2 (Diligenciar Datos CIFIN)** para el estudio de la solicitud.

Al dar clic se generará un mensaje de confirmación del envío exitoso.

En la barra de progreso, podrás visualizar el paso a seguir en la solicitud del crédito.

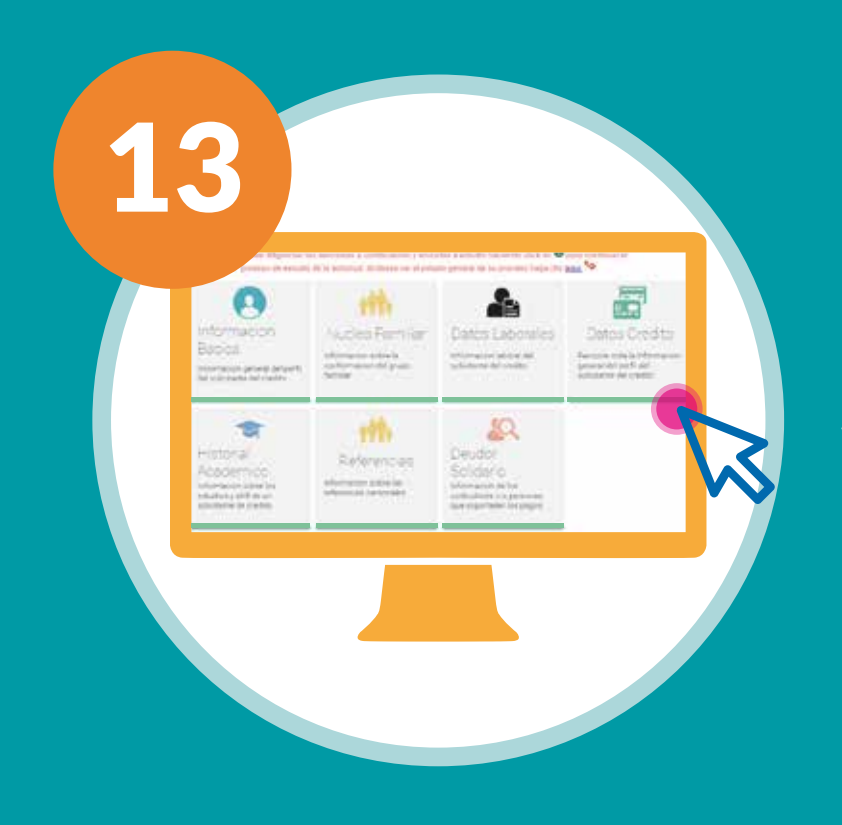

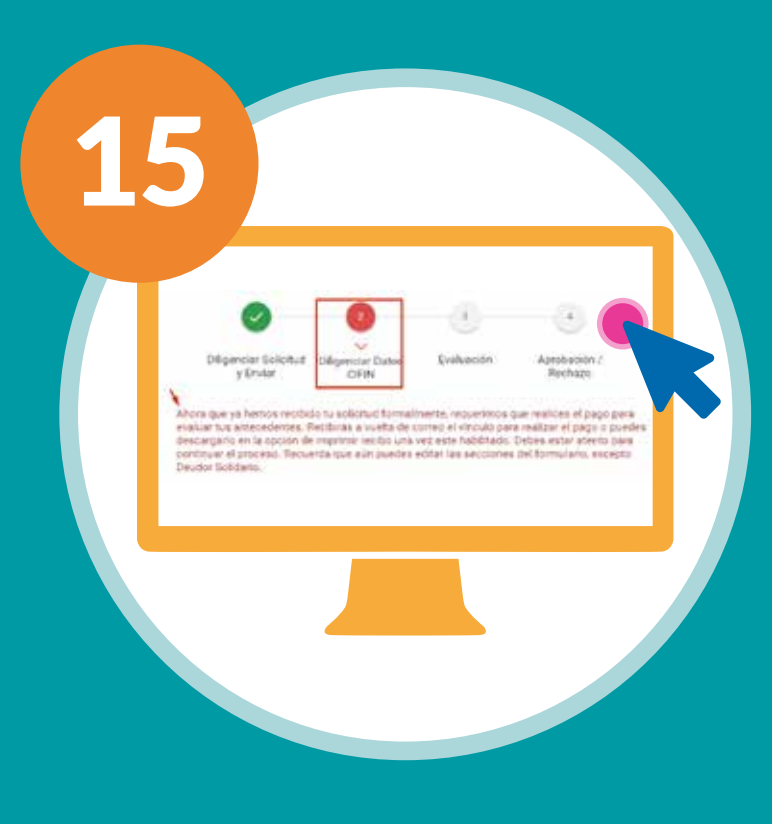

¡Su formulario de solicitud ha sido recibido exitosamente! A continuación, será direccionado a la página de consulta de estado del proceso, para continuar con el trámite.

Guardado Exitosamente

ACEPTAR

![](_page_5_Picture_4.jpeg)

![](_page_6_Picture_0.jpeg)

Después del envío del formulario, se habilitará el pago de estudio del deudor solidario.

Esto se realiza mediante la opción:

![](_page_6_Picture_6.jpeg)

Esta opción te redireccionará a la página de ASOBANCARIA, donde se generará el recibo de pago de estudio para el deudor solidario

Recuerda que el estudio del Deudor solidario por parte de CIFIN tiene una duración de 24hrs.

## **Diligenciar Datos CIFIN**

# **Evaluación / Aprobación y Rechazo**

![](_page_6_Picture_3.jpeg)

![](_page_6_Picture_9.jpeg)

# **¡Felicitaciones! Tu solicitud de crédito se encuentra en periodo de Evaluación.**